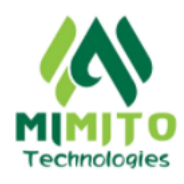

# **MIMITO WIALON SYSTEM USER GUIDE**

Mimito Technologies offers tracking and asset monitoring solutions for different assets including vehicles, motorcycles, trucks, construction machinery and generators . Our monitoring services include Real-time Geo Location monitoring, fuel usage monitoring, Driver management and Workshop management

To make all these tracking solutions possible for our clients, we use the Wialon system. This user guide will detail the main steps, together with relevant system screenshots, of how a user can navigate and utilize different functionalities of the System from the web to monitor their assets in Real time

The Wialon system has many functions and capabilities and some functionality may not be applicable to particular users at a given time, however they are always available in case the user finds a use for them and would like to start utilizing them.

The system can be utilized in two ways, through the web and through a mobile application. This user guide will specifically go through how the system can be utilized using the Web version but all information displayed on the web is exactly what is displayed in the mobile version

Below are the main functions that will be covered in this guide

- 1. Users
- 2. Login
- 3. Monitoring
- 4. Mileage
	- 4.1. Track Playback
	- 4.2. Mileage Reports
- 5. Fuel Monitoring
	- 5.1 Real Time Level
	- 5.2 Consumption
	- 5.3 Fillings
	- 5.4 Sudden Fuel Drop
	- 5.5 Fuel Graph

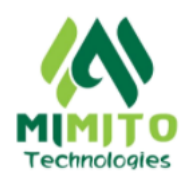

- 6. Fuel Monitoring Per Asset Class
	- 6.1 Motor Vehicles
	- 6.2 Generators
	- 6.3 Construction Machinery
- 7. Reports
- 8. Eco driving
- 9. Night driving
- 10. Geo fencing
- 11. Driver Management
- 12. Workshop Management
- 13. Notifications
- 14. Customer Care

#### **1. USERS**

After the client has paid for our services and our technicians have finished the installation of the tracking devices in the client's asset, we send the client their login credentials that they can use to gain access to the system and start monitoring their assets from any device of their choice in Real-time

The system supports multiple users to access the same units at the same time. In case the client would like to grant access to his assets to multiple users, different login credentials can be created for all the users that intend to use the system. For example if the client has his vehicles but also has a fleet manager, both of them can have access to the same vehicles at the same time with each one using their own account.

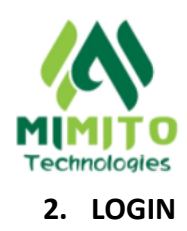

Before the user performs any tasks on the system, the user has to first gain access through logging in.

For a user to login to the system, they must have login credentials consisting of a Username and Password.

These login credentials are given to the user by Mimito Technlogies Ltd after installation of the tracking devices in the client's assets

The system supports login with two factor authentication for additional security. A user can set an email address where a verification code (One Time Password) can be sent during login. The user can then enter the code on the system to complete the login process.

A user can go to any web browser of their choice and type in http://login.mimitotracking.co.ug/ in the address bar

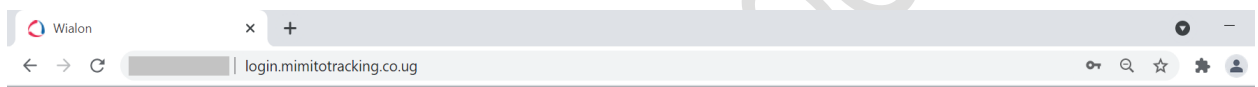

He will be led a landing page where they will be presented with a login panel

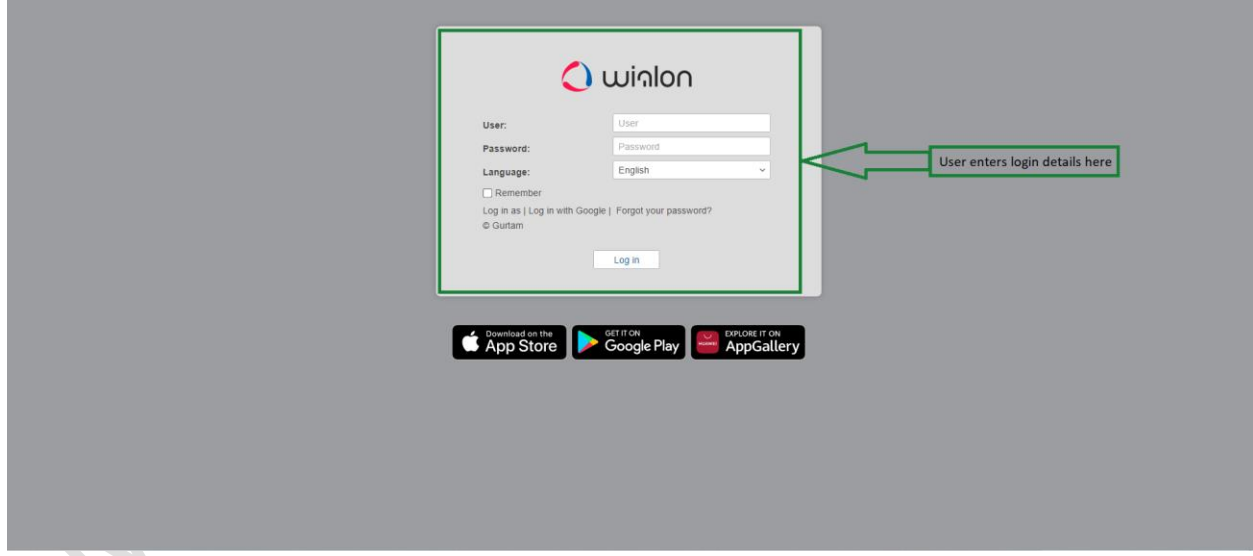

The user can then enter their login details and he will be redirected to the Dashboard page

After logging in , on the top navigation bar, the system presents the following pages

Dashboard, Monitoring,Tracks, Messages,Reports,Geofences, Drivers,Trailers, Passengers, Jobs,Notifications, Users, Units

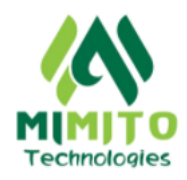

Below is an overview of the functionality provided in the dashboard page stated above

The dashboard provides a general overview and graphical summary of what is currently happening on the units (vehicles) under a user's account

It provides graphical statistics which include number of online devices, number of offline devices, mileage of each unit in the previous week, fuel consumed by each unit in the previous week, top units by consumption, top units by mileage, etc. Below is a system screenshot of the dashboard page

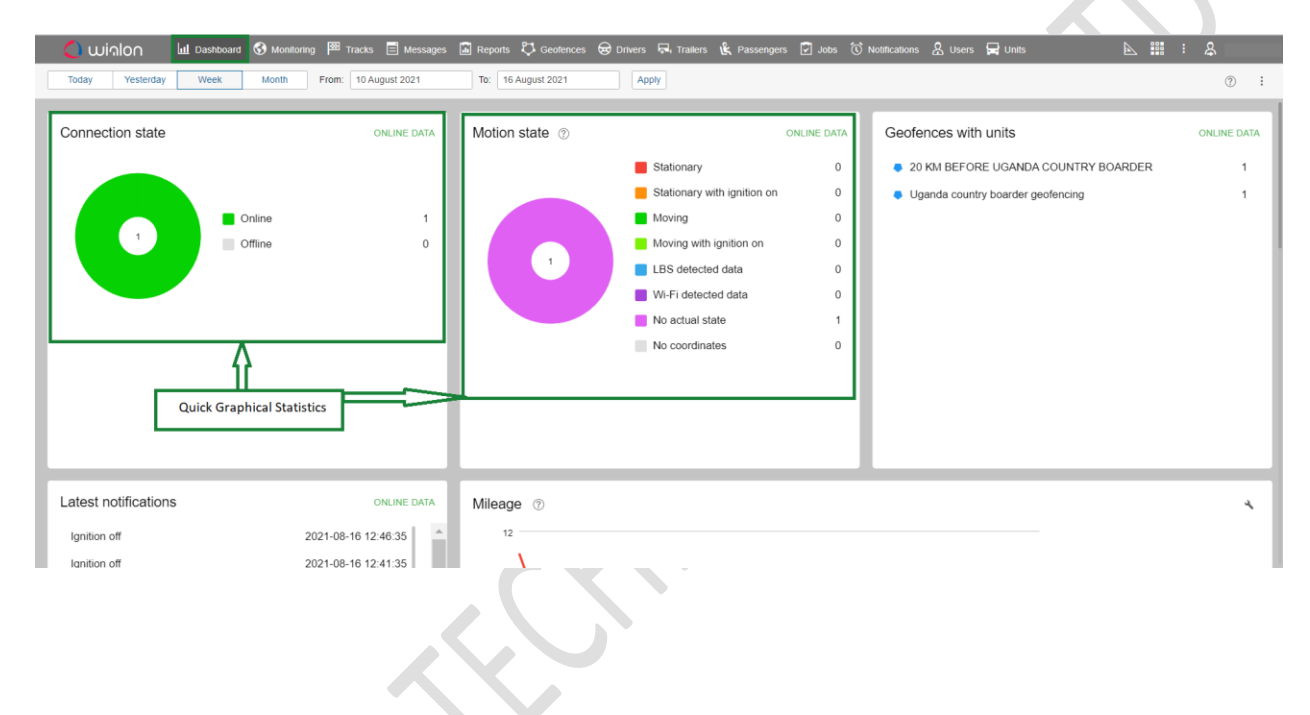

#### **3. MONITORING**

#### **3.1 Real-Time Monitoring**

Monitoring of the users' units (vehicles) is mainly done from the monitoring page, which can be accessed from the main navigation bar at the top of the website .On the monitoring page, the user can see the different units (vehicles) and their current real-time locations on the map. If the vehicles are in motion, their positions on the map will change and the user will be able to see this change in real-time.

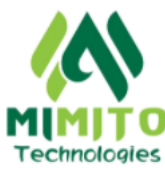

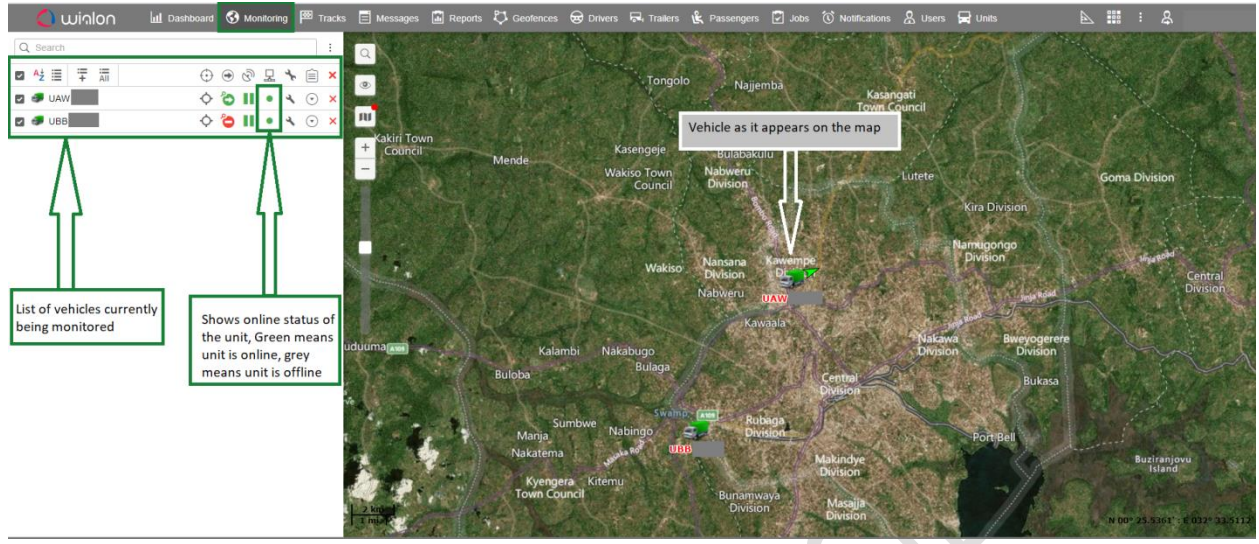

When the user hovers over one of the vehicles in the left panel, he will be presented with an overview of the information that is currently being captured from that particular vehicle e.g Current ignition status, current fuel level in the vehicle, current speed at which the vehicle is moving

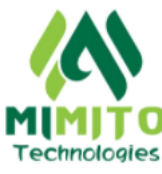

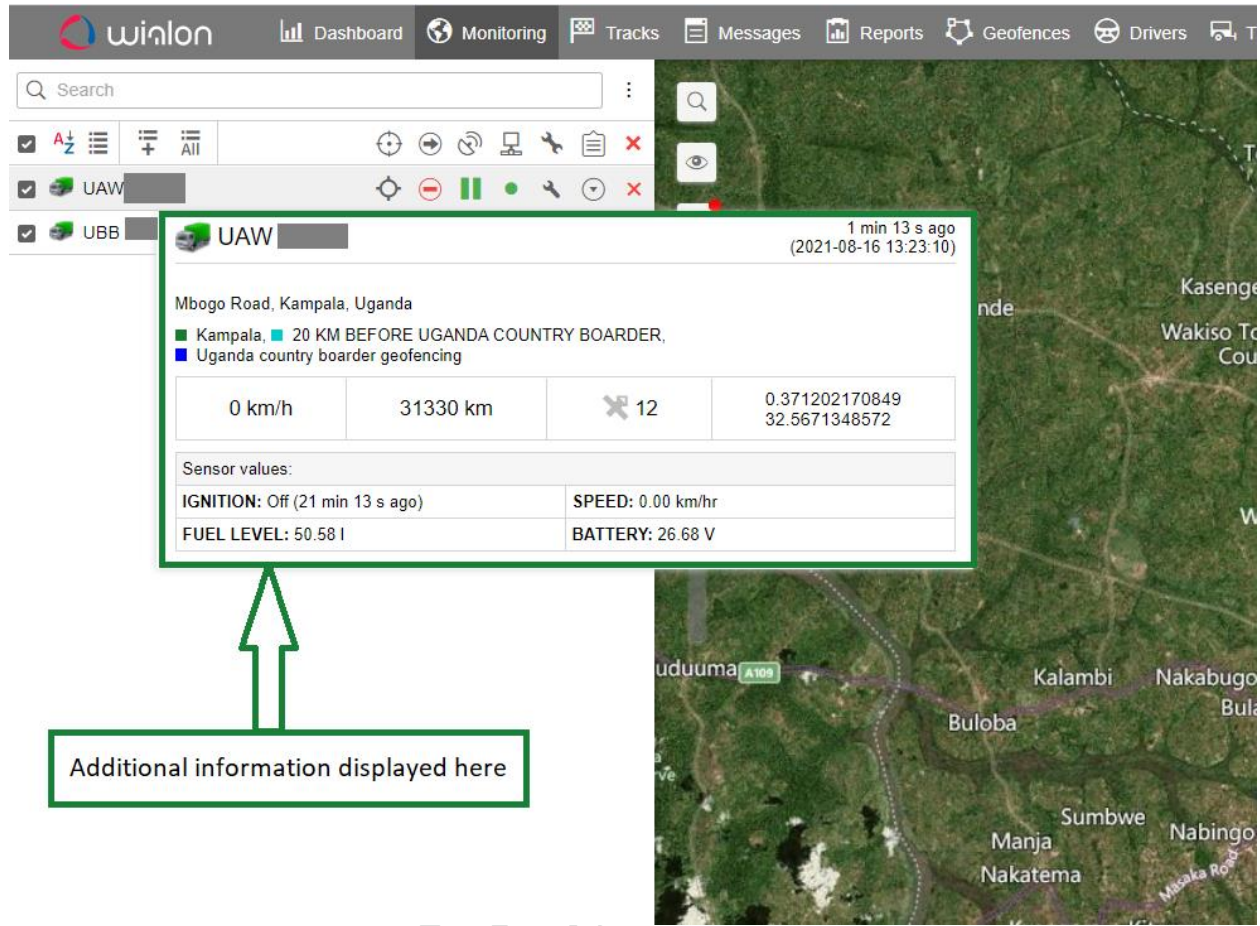

This brief information helps the user quickly know the current state of this vehicle

#### **3.2 Map Types**

The system avails the user with different map types from different geo location service providers which he can select and make it easier to monitor the Real-Time location of his vehicles or assets. To select the map of his preference, the user can go to the "Monitoring Page" and select the "Maps Icon". A list of available maps will be displayed and the user can select the map of his choice and the map layout will be changed. Below is a system screenshot showing the different maps available on the system

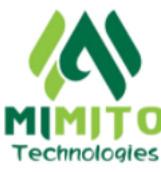

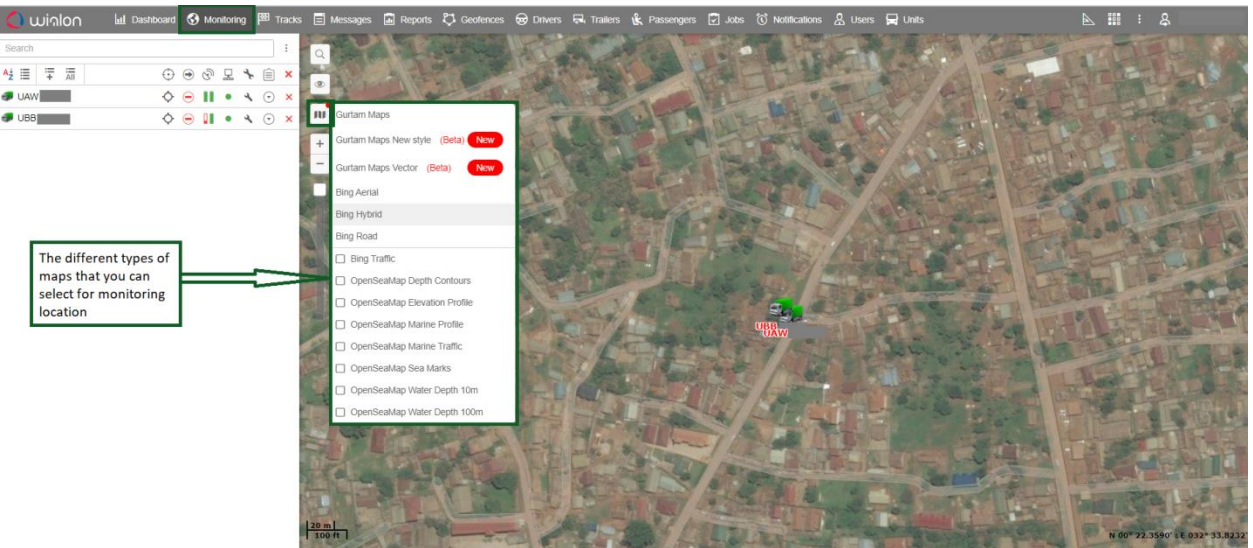

#### **4 .MILEAGE**

Mileage of the units on the system can be monitored in two main ways

- 1. By playing back the vehicle's routes on the "Tracks" Page
- 2. By running a trip report for the vehicle in the "Reports" page

Both methods are going to be covered in detail below

#### **1 .By playing back the vehicle's routes on the "Tracks" Page**

The user can access the "Tracks" page from the top navigation panel

On the Tracks page, the user can select his vehicle of interest, then the time interval for which he would like to know the mileage and then click on "Show Track". The vehicle's trips history will be presented to him together with colored routes on the map where the vehicle visited during that time period

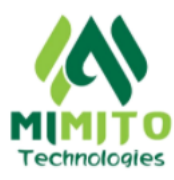

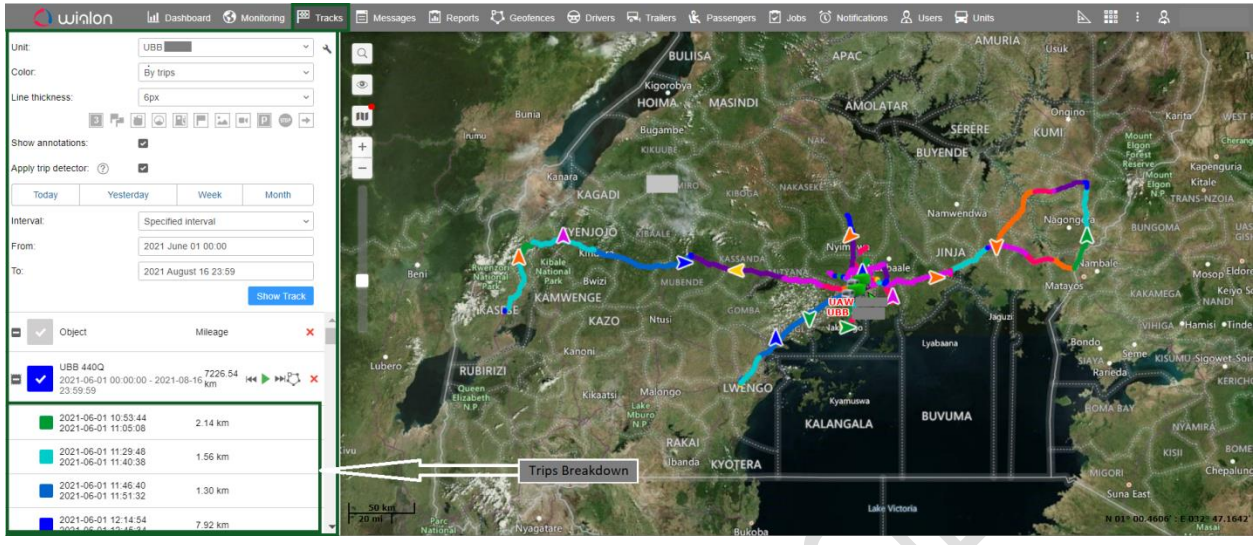

The mileage history is broken down into trips made by the vehicle depending on the trip detector settings that were setup for the unit. The colors shown on the map can be adjusted according to trips, speed or a single track

### **2 . By running a trip report for the vehicle in the "Reports" page**

The "Reports" page can be accessed from the top navigation bar. On the Reports page, the user can select the "Trips Summary" report template, followed by the unit of his interest and then the time interval for which he would like a mileage report and then click on "Execute"

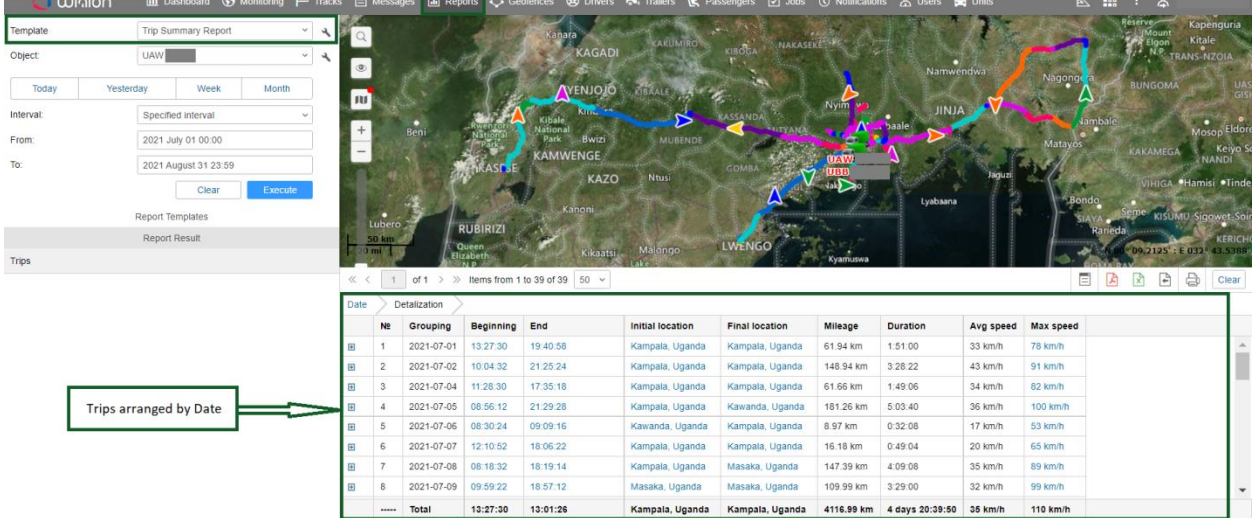

A detailed report will be presented for that particular vehicle as shown in the screenshot below

The report generated will detail the date of the trip, the start time, the end time, the initial location of the vehicle at the start of the trip, the final location of the vehicle at the end of the trip, the mileage

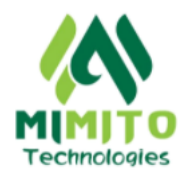

covered by the vehicle during the trip, the duration of the trip, the average speed attained by the vehicle during the trip and the maximum speed reached by the vehicle during that particular trip

### **5. FUEL MONITORING**

This section discusses the different ways in which the system can help the user monitor fuel operations of their different assets.

# **5.1 REAL-TIME FUEL LEVEL**

The system can show the current fuel level in the tank of the asset and any changes in the fuel level are updated and shown to the user in real time.

To view the real time fuel level of any unit, the user clicks on the "Monitoring" page and then hovers over any unit of his choice. A popup window will appear showing the current sensor readings of the unit e. g the current fuel level in the tank of the unit , the current state of ignition, the current speed of the unit , etc. When the vehicle moves and consumes fuel, the system will update and show the current fuel level in real time. Below is a system screenshot showing how the current fuel level is displayed

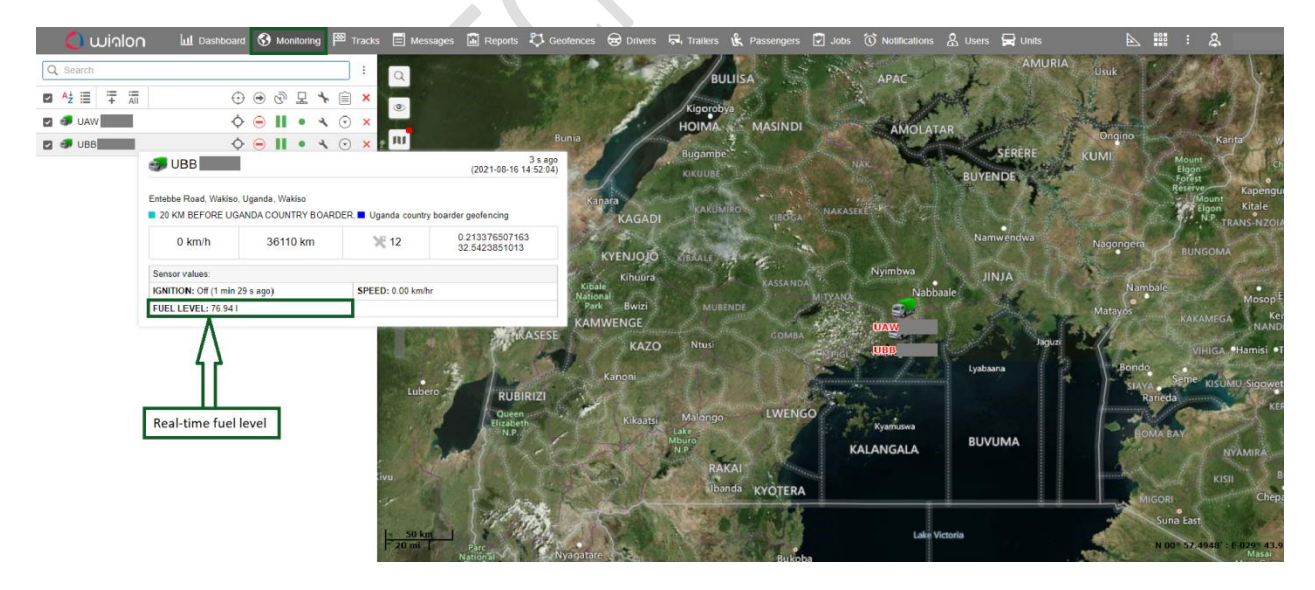

#### **5.2 FUEL FILLINGS**

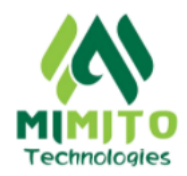

The history of the fillings made by a vehicle can be accessed by running a fuel report from the "Reports" page

On the Reports page, the user selects the "Fuel Report" report template, then selects the unit of his interest and the time interval he is interested in and then he clicks "Execute"

After the report has been generated, the user clicks on the "Fuel Fillings" tab in the left panel and the fillings for that time interval will be displayed as shown in the system screenshot below

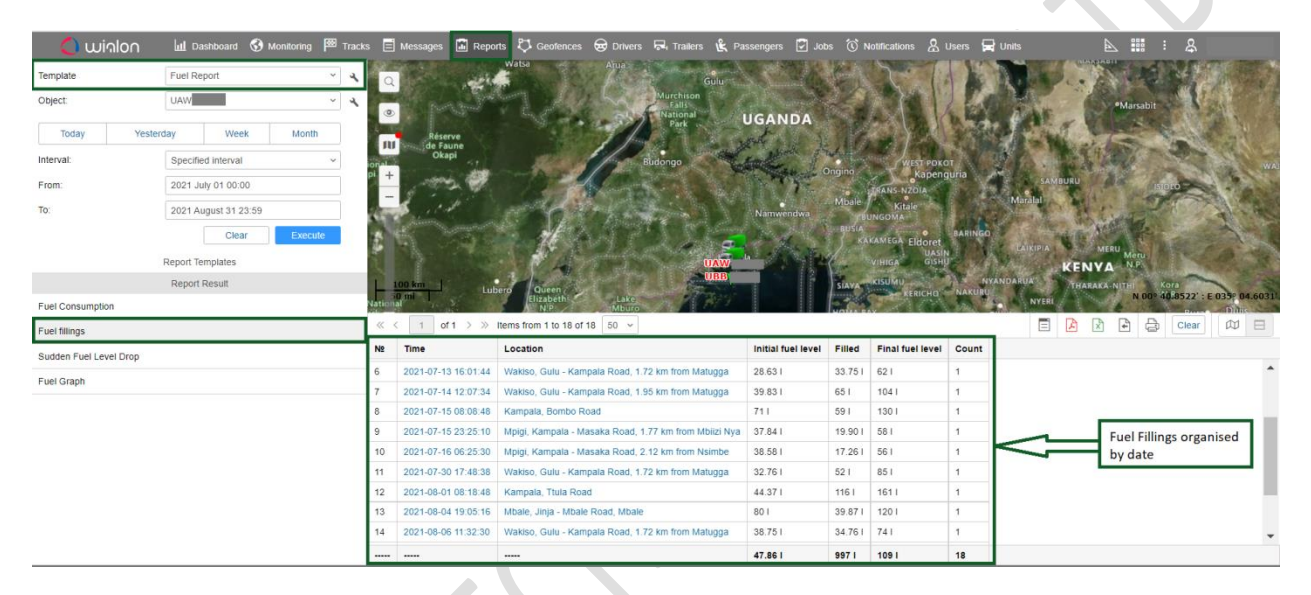

The fillings are separated by date and the following information is captured about each filling session. The initial fuel level before the filling, the fuel added in litres , the final fuel level after filling.

# **5.3 FUEL CONSUMPTION**

The fuel consumption of a vehicle can be accessed by running a fuel report from the "Reports" page.

On the Reports page, the user selects the "Fuel Report" template, then selects the unit of his interest and the time interval he is interested in and then he clicks "Execute"

After the report has been generated, the user clicks on the "Fuel Consumption" tab in the left panel and the fuel consumption for that time interval by the vehicle will be displayed as shown in the system screenshot below

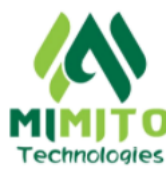

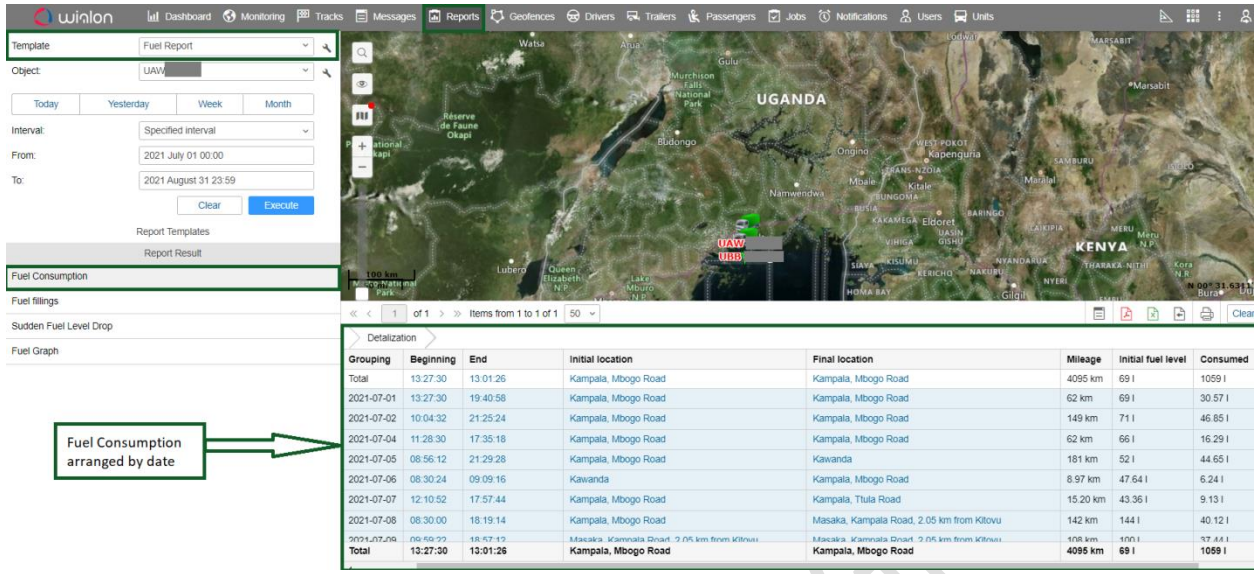

The report shows the fuel consumption of the vehicle for each trip that it takes. It also shows the starting time of the trip, the end time of the trip, the initial location of the trip, the final location of the vehicle after the trip, the mileage covered by the vehicle during the trip, the fuel consumed by the vehicle during that trip, and the average consumption for that particular trip

# **5.4. FUEL SIPHONING**

The system detects siphoning when the fuel level in the tank of the vehicle suddenly drops by a significant level

The history of the siphoning made on a vehicle can be accessed by running a fuel report from the "Reports" page

On the Reports page, the user selects the "Fuel Report" template, then selects the unit of his interest and the time interval he is interested in and then he clicks "Execute"

After the report has been generated, the user clicks on the "Sudden Fuel Level Drop" tab in the left panel and the siphoning detected for that time interval will be displayed as shown in the system screenshot below

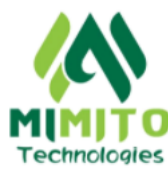

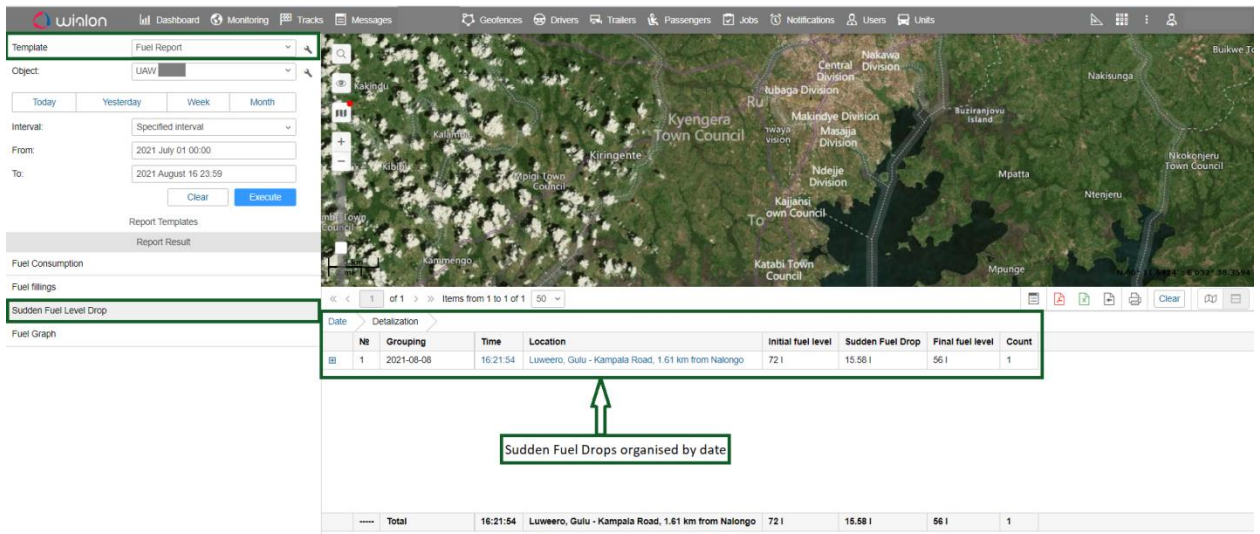

The siphoning s are separated by date and the following information is captured about each detected siphoning. The time the siphoning was made, the location of the vehicle at the time of siphoning, initial fuel level before siphoning , the sudden fuel drop detected in litres , the final fuel level after siphoning.

# **5.5. FUEL GRAPH**

The system also generates a detailed graph of how the fuel was consumed by the vehicle in real time. To view this fuel graph, the user clicks on the fuel "Fuel Graph" tab on the left and it will be displayed

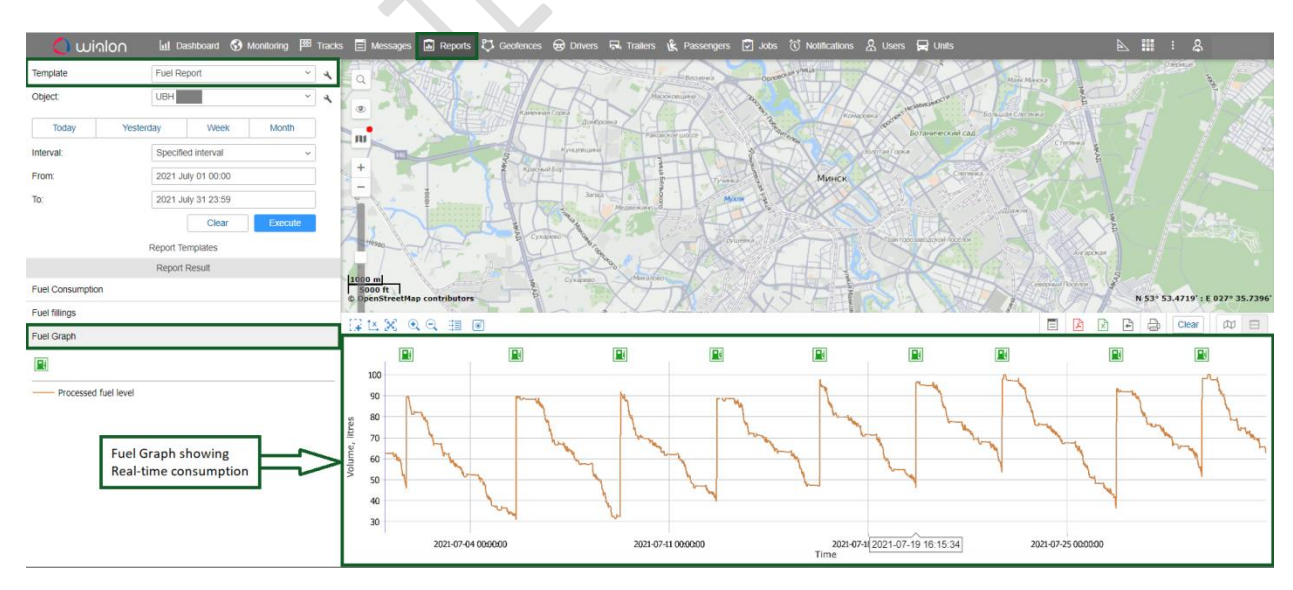

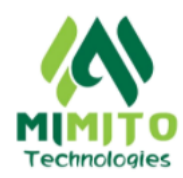

### **6. Fuel Monitoring Per Asset Class**

The system is able to provide fuel monitoring functionalities that are specific to each asset class that we track. Below is a breakdown of how to use the system to monitor fuel usage of the said assets

#### **6.1 Motor Vehicles**

Fuel consumption of vehicles is based on the distance covered per trip that the vehicle takes. Fuel monitoring of this asset class is mainly focused on knowing how much fuel the vehicle consumes for each trip that it takes. Vehicles also consume fuel when idling e.g in traffic jam. To view how much fuel has been consumed by the vehicle per for a given trip, the user can run a "Fuel Report" from the "Reports" tab

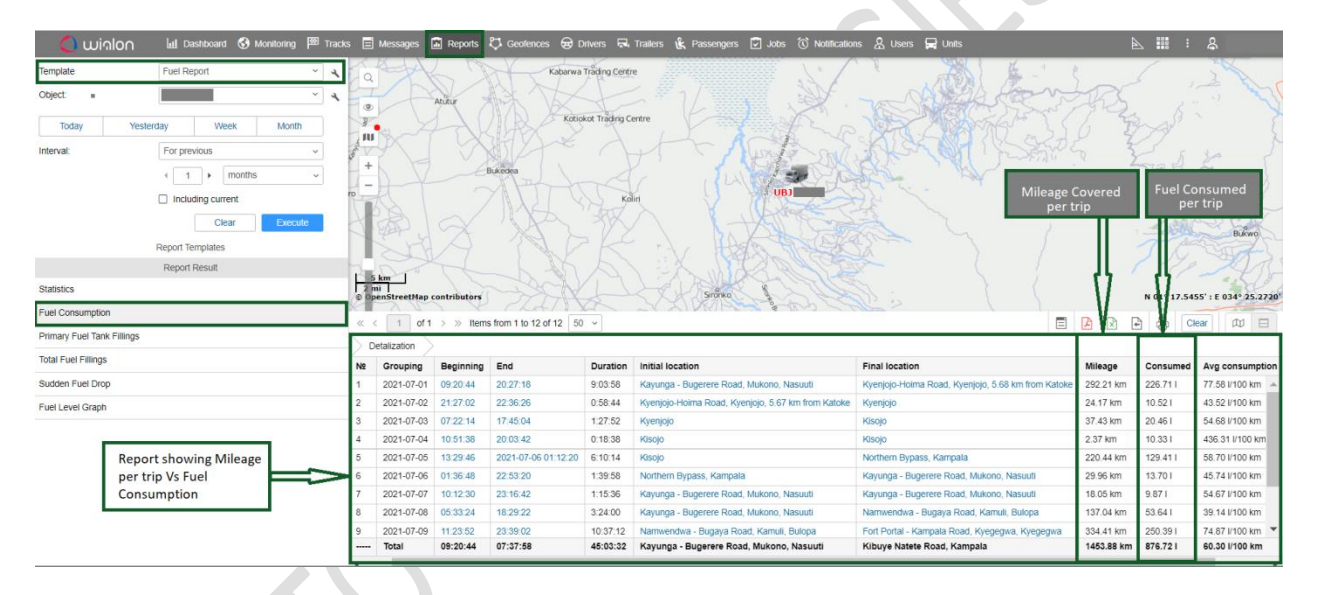

The report shows the fuel consumption of the vehicle for each trip that it takes. It also shows the starting time of the trip, the end time of the trip, the initial location of the trip, the final location of the vehicle after the trip, the mileage covered by the vehicle during the trip, the fuel consumed by the vehicle during that trip, and the average consumption for that particular trip

#### **6.2 Generators**

#### **6.2.1 Fuel Monitoring**

Fuel consumption of generators is based on the time that the engine of the generator is running for, when it's in use. Since generators don't make trips, fuel monitoring of this asset class is mainly focused on knowing how much fuel the generator consumes for the duration that its

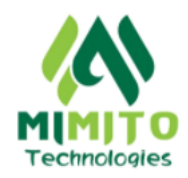

engine is running for. The duration when the generator engine is running is called "Engine Running Time" and the cumulative total of the Engine Running Time is measured in "Engine Hours". To view how much fuel has been consumed by the generator per "Engine Running Time", the user can run a "Genset Engine Hours VS Consumption Report" from the "Reports" tab

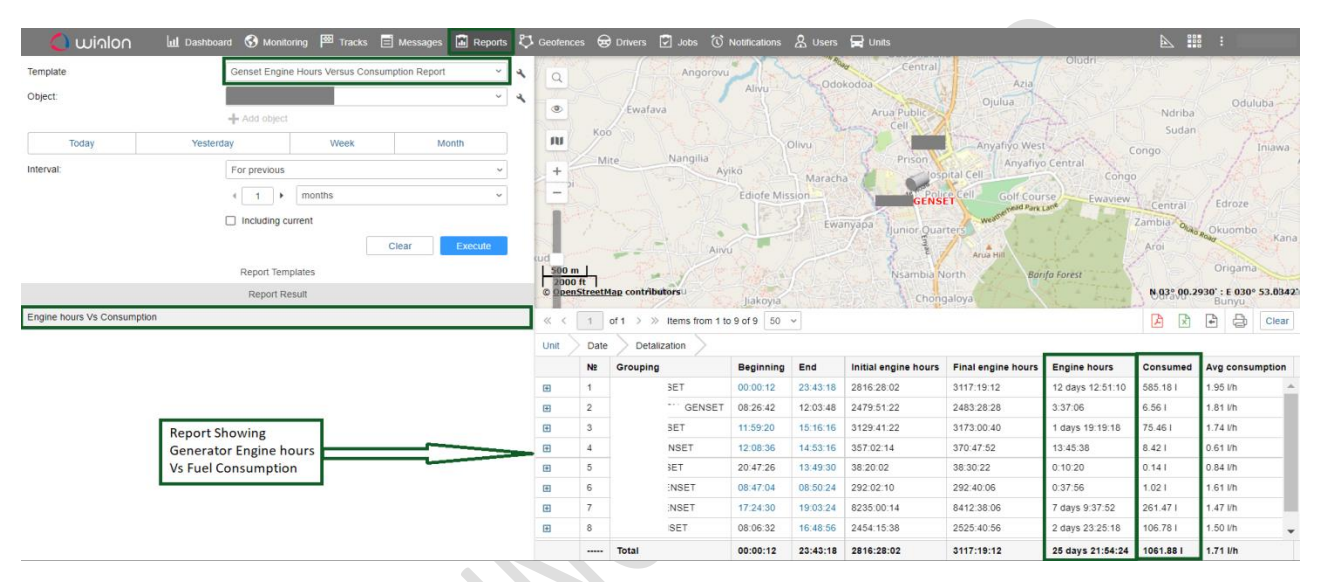

The report shows the fuel consumption of the generator for each session that its engine is running. It also shows the starting time of each generator running session, the end time, the initial engine hours reading before the generator was turned on, the final engine hours reading after the generator was turned off, the duration for which the generator was running, the fuel consumed by the generator during that session and the average fuel consumption for that session

# **6.2.2 UMEME Monitoring**

The system is capable showing the Real Time Status of the mains power grid. The user can view the current status of UMEME at the generator location. If the mains power is off, the system shows how long ago that power went off, it also shows whether the generator is running at that particular time and for how long the generator has been running for. To access this information, the user navigates to the "Monitoring" page and hovers over any generator of his choice. An information pop will be displayed with the above described information as shown in the system screenshot below

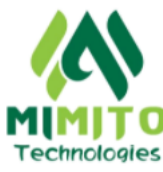

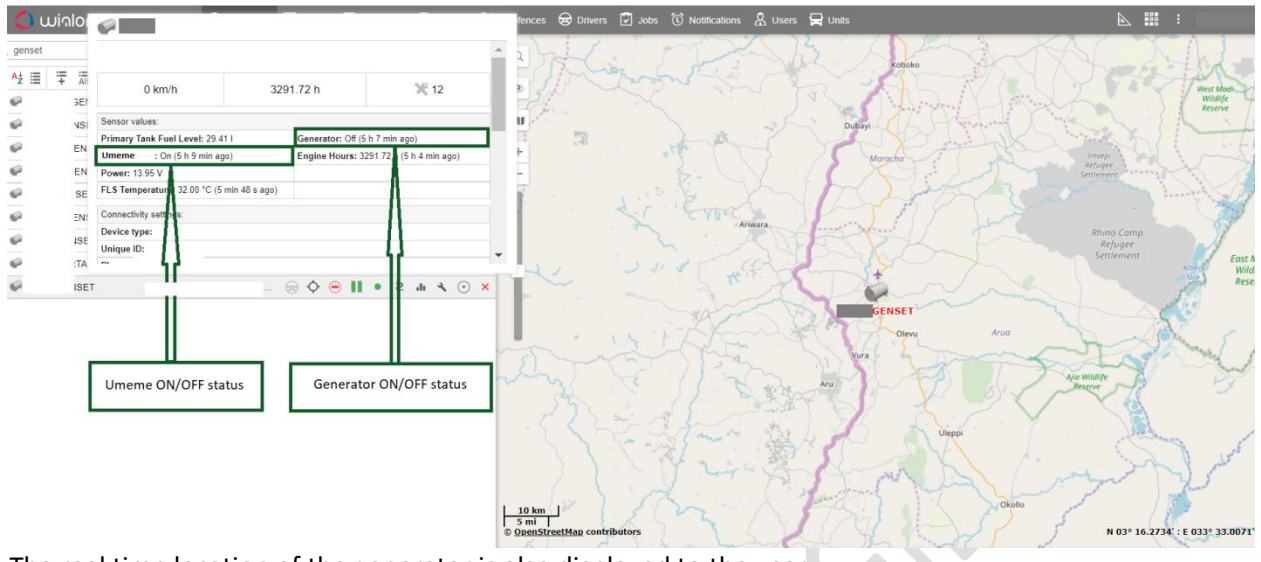

The real time location of the generator is also displayed to the user

#### **6.3 Construction/Earth Moving Machinery**

Construction/Earth Moving machinery accomplish their work by running their engines while rotating or moving in the same area. As a result, fuel consumption for this asset class is measured both in trips and the Engine Running Time when the machine is in operation. The main focus of fuel monitoring for this asset class is to know how much fuel the machine consumed for the time it was in operation. To view how much fuel has been consumed by the machine per "Engine Running Time", the user can run a "Fuel Usage Report (Machines) " from the "Reports" tab

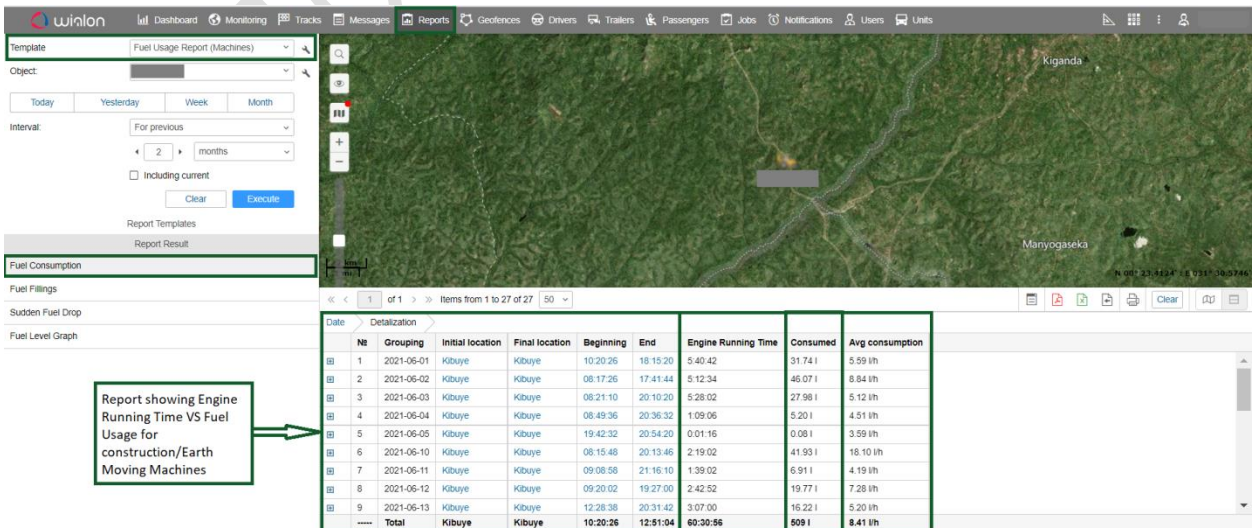

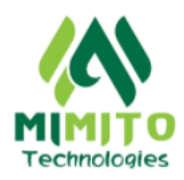

# **7. REPORTS**

The system provides detailed reports about the activity of the units being monitored. The user can access many different reports depending on what information is interested in. Reports can be specific to the asset class that is being tracked on generally what is happening to his account. Reports data is generated in "Report templates" and these report templates are customizable depending on what fields and data the user wants to view in that specific report. Some of the reports that can be generated by the system listed below

- Mileage Reports
- Geo fence Reports
- Over speeding Reports
- GPS Last valid point reports
- Vehicle Parking Reports
- Fuel Consumption Reports
- Filling Reports
- Sudden Fuel Drop Reports
- Real Time fuel usage graphs
- **•** Engine Hours Reports
- **•** Engine Hours VS Consumption Reports
- User Activity Logs
- **•** Service Interval Reports

More reports can be created depending on the information that the user is interested in viewing. To access any report of his choice, the user navigates to the "Reports" tab, then selects the report template that he is interested in, then select the unit for which he wants to generate the report, then selects the time interval for which data should be pick and then clicks on "Execute". Below is a system screenshot showing how reports are generated on the system

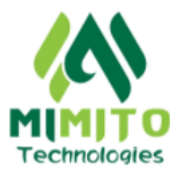

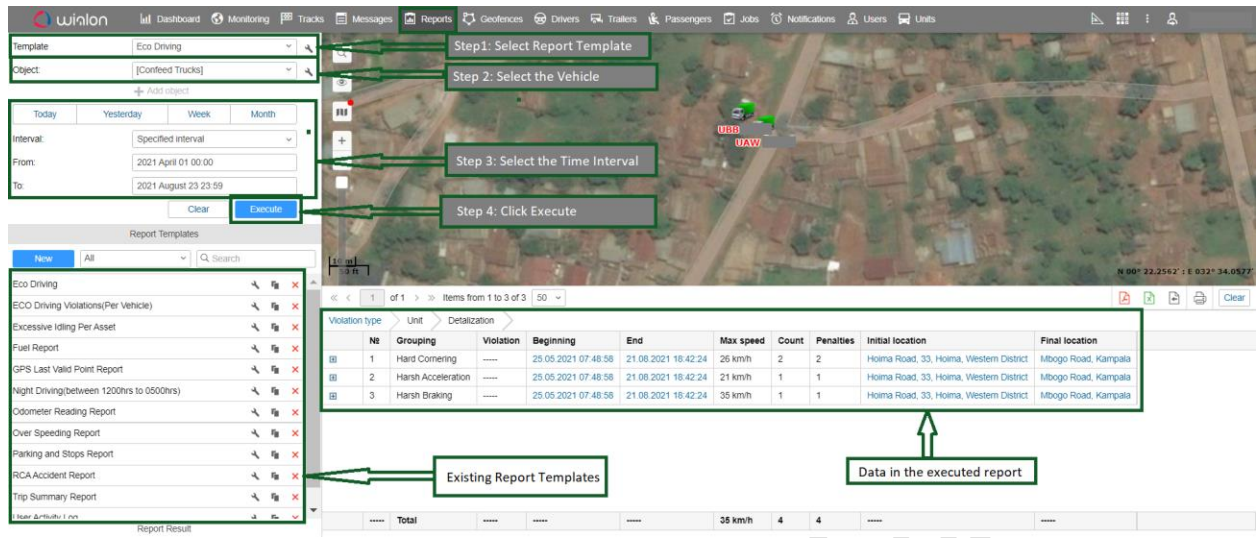

Reports can also be scheduled to be automatically generated and sent to the user for any given time interval that they choose. The reports can be configured to be periodically sent to the user on any email address that they choose. For example if a client owns a truck and is interested in knowing the weekly fuel consumption of that truck, the system can automatically send them a weekly consumption report on their email at the end of every week, or month depending on the time interval set.

#### **8. ECO DRIVING**

Eco Driving is described as the acceptable driving behavior of the people manning the vehicles that are being tracked on the system. Rules are setup on the system to describe what should be acceptable road behavior and the penalties that should be awarded in case of any violations of the set rules. Examples of Eco driving rules include ; Harsh Braking, Hard Cornering, Harsh Acceleration e.t.c. Eco Driving can be used in "Root Cause Analysis" where a system generated report is given to the client in case the vehicle gets an accident or any other event that could be of interest to client. That report helps to figure out the cause of the accident because it details the speed at which the car was moving a few seconds before the accident occurred, the terrain of the road, the location of the car, whether it was in a crowded urban area or not, e.t.c. The client can then use that data to do further follow up and support any insurance claims that may arise as a result of the accident.

To view the Eco Driving history of a particular unit, the user can run an Eco Driving report from the "Reports" Tab. On the Reports tab, the user selects the "Eco Driving" report template, followed by the unit of his interest, then the time interval and then clicks on "Execute"

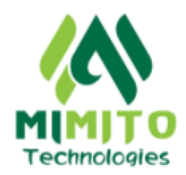

The Eco Driving report for the selected time interval will be displayed as showed in the following system screenshot

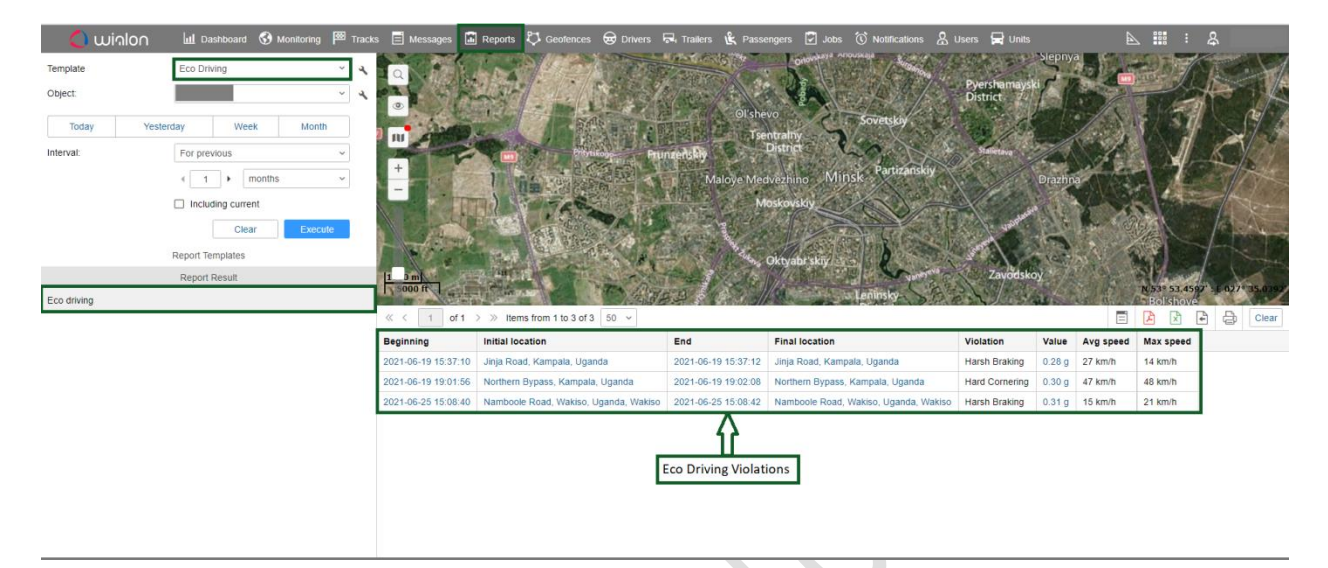

The report displays the initial location of the violation, the type of Eco driving valuation, the value of the violation, the average speed at which the vehicle was moving when the violation was detected, and the maximum speed attained when the violation was detected

# **9. CURFEW VIOLATION**

The system can monitor the user's vehicles when they are driven during set time intervals or outside those time intervals. One such interval that can be set is the night time(Curfew Time). The hours that define the night time be easily adjusted on the system and whenever a vehicle is driven at night, the details of its motion are captured and can be viewed by running a "Night Driving" report

To view the night driving activity of a vehicle, the user clicks on the "Reports" tab, then selects the "Night Driving" report template, then selects the unit( Vehicle) of his interest, the time interval and then clicks on "Execute"

A report detailing the night driving activity of the selected unit will be displayed as shown below

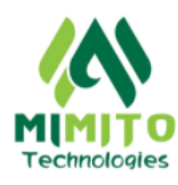

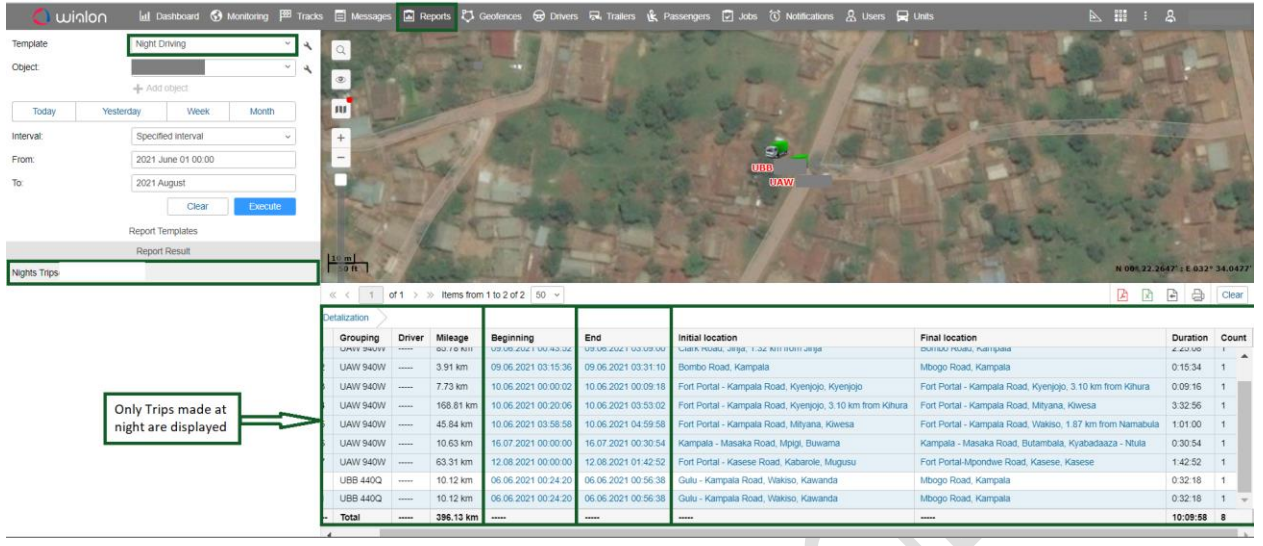

The report generated displays the date of the when the vehicle was driven at night, the starting time of the night trip, the end time, the initial location of the vehicle, the final location, the mileage covered during the night trip, the duration of the night trip e.t.c

#### **10. GEO FENCING**

A geo fence is a geographical area of interest to the user that can be zoned off on the map so that it can be easily monitored. Notifications can be setup to alert the user when his vehicles enter or leave the geofence area. Examples of areas that can be Geo fenced include the client's office premises, client's home, Kampala Metropolitan area, Uganda's borders, etc Geo fences can also be created for "high risk areas" or danger zones where the user would not wish his assets to go. Forexample a region of a country can be designated as "high risk" high crime rates and the user will be alerted whenever his vehicle enters or leaves that region. Reports are also provided detailing when the vehicle entered that region, for how long it was in that region and when it left the said region

To monitor geo fences on the system, the user clicks on the "Geo Fences" tab in the main navigation panel.

If there is no geofence setup, the user can easily setup a new geo fence by clicking on the "New" tab and then entering the required information

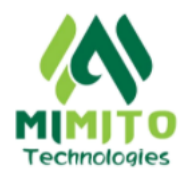

In case geofences are already setup, the client can click on any geofence of his interest and it will be displayed on the map

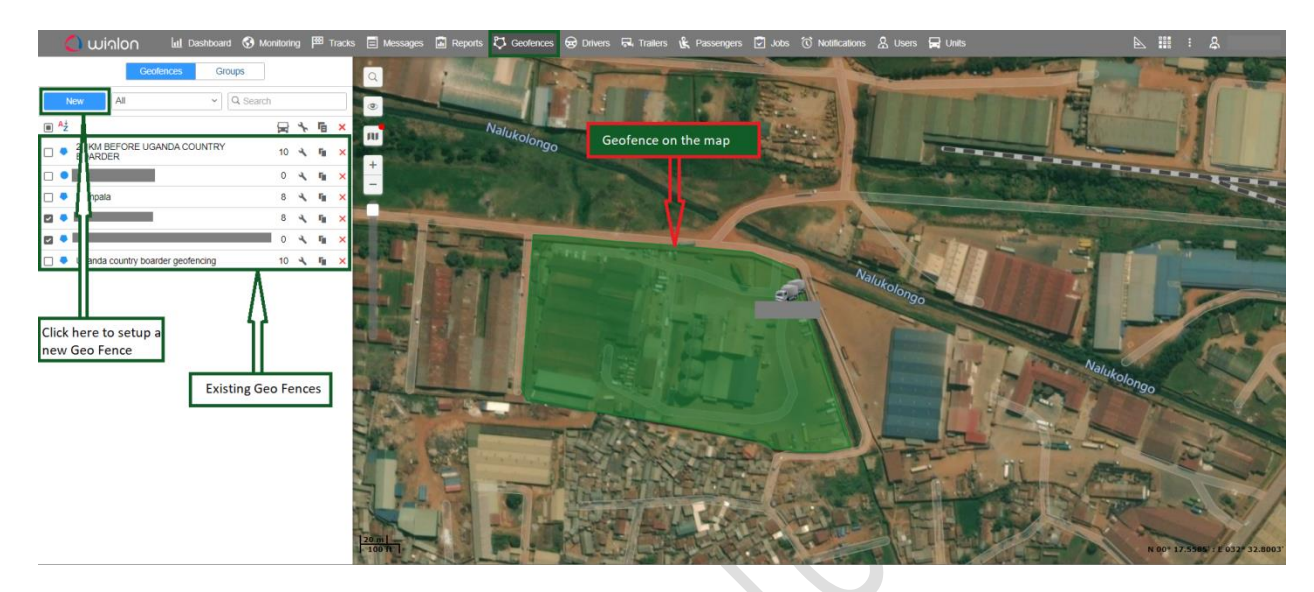

### **11. DRIVER MANAGEMENT**

This system feature is useful in the event that there are different drivers who can drive the same vehicle. It helps the client keep track of which driver drove a particular vehicle, what time they started driving it and where they drove it from.

With this feature, the user can identify their drivers , group them and also monitor driver behavior violations through a driver score card. This helps to assess driver behaviour through keeping track of violations count like over speeding, fuel thefts, harsh braking, harsh acceleration. The results of this assessment can then be used in or recognizing and rewarding the best performing drivers while retraining those who need training

With one click of a mouse, a driver can be assigned to a specific vehicle. There is also possibility to detect drivers automatically with the help of iButton system. It is especially convenient when different persons drive a vehicle.

To monitor the drivers currently assigned to specific vehicles, the user clicks on the "Drivers" tab from the navigation bar

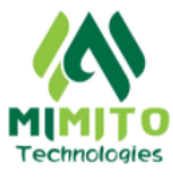

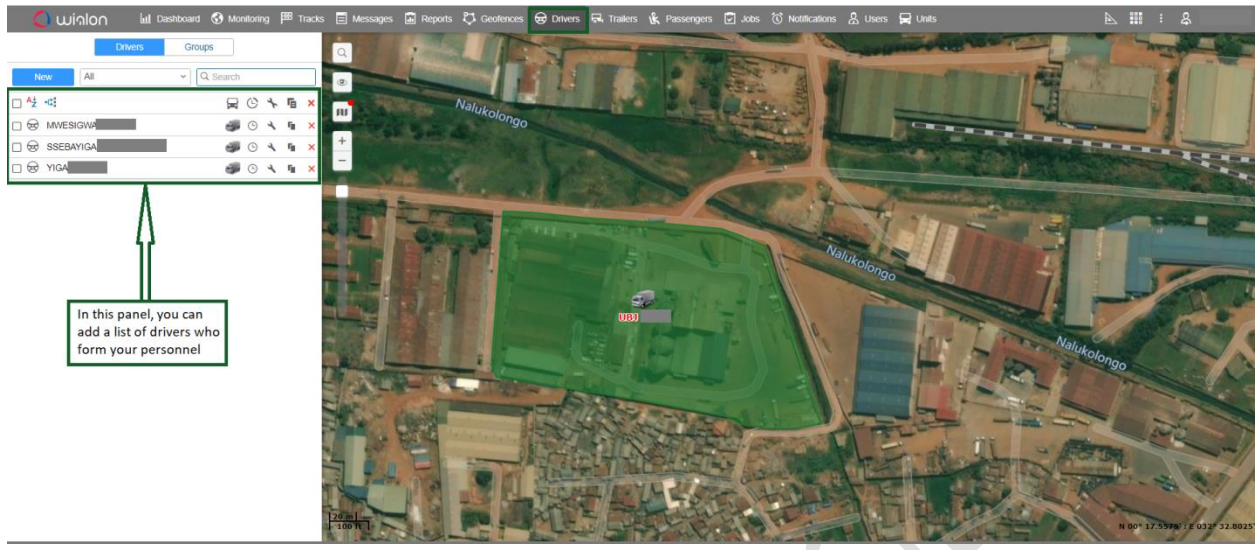

**C**  $\sum_{i=1}^{n}$ 

×

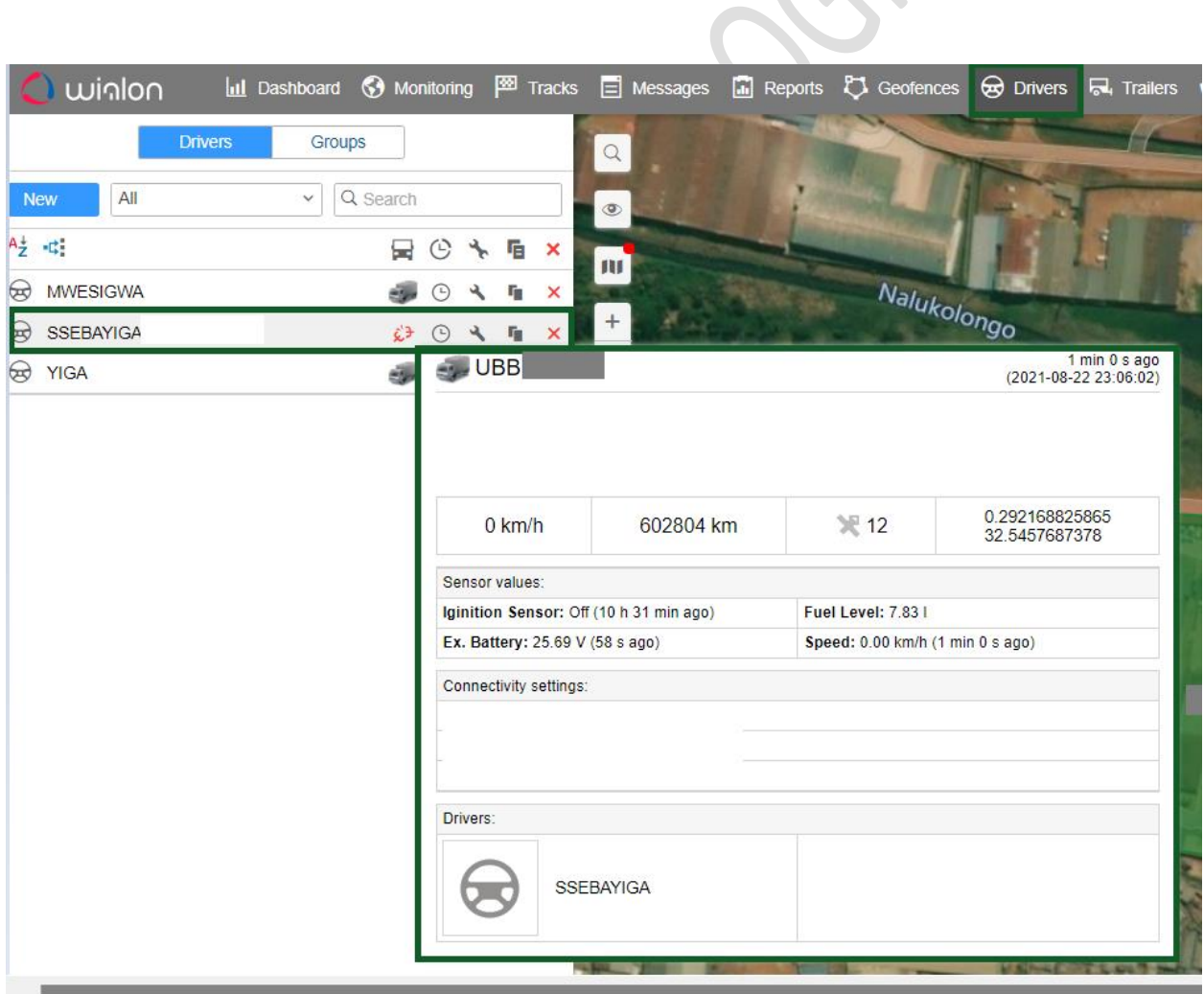

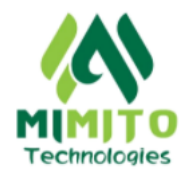

The system will display the currently assigned drivers in the client's personnel and which vehicles they are currently assigned to

To add a new driver , the user can click on the "New" button and then enter the relevant driver details as shown below

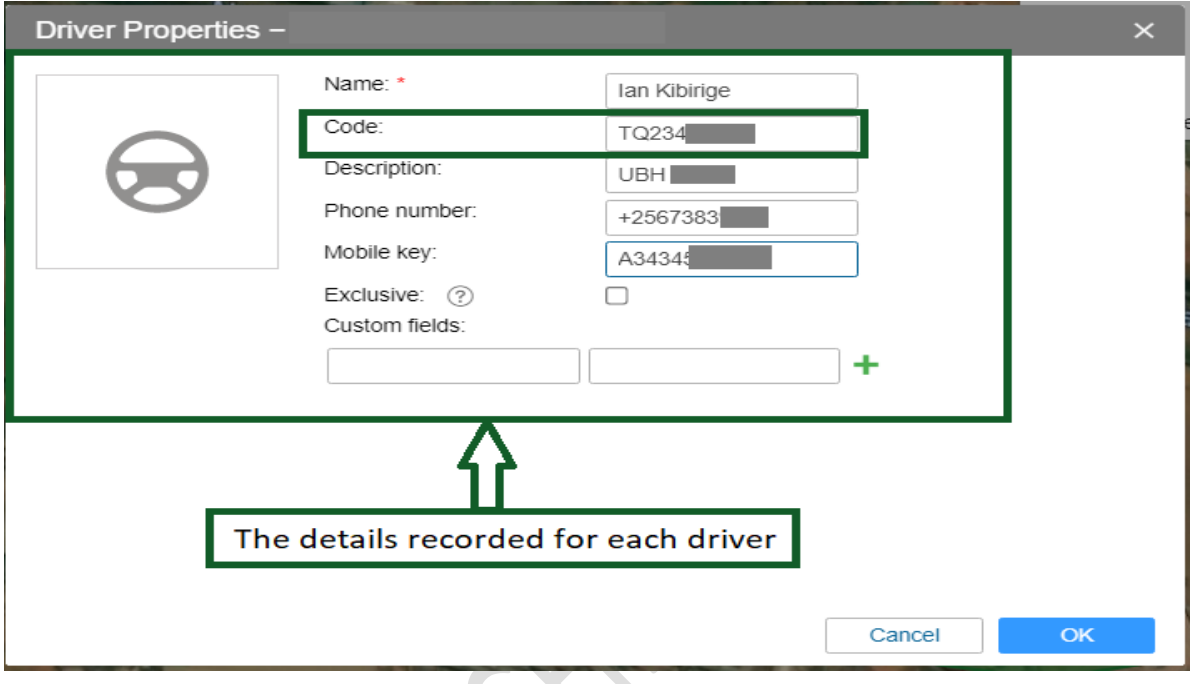

The user can then assign the new driver to any vehicle that is already under their account

If a driver is assigned to a particular vehicle, his name will be included in the reports that are generated for that particular vehicle on the "Reports" tab

# **12. ALERTS AND NOTIFICATIONS**

Notifications can be setup on the system to alert the user in case a particular event happens.

The notifications will be sent to the user either by popping up on the web interface, through their Wialon Mobile application or as an email sent to their preferred email address

Examples of notifications that can be setup on the system include "Ignition status…whether Ignition is turned ON or OFF", Overspeeding, Low Fuel Level, Refilling Alert, Entering or Exiting a Geofence, etc

The notification content can be customized with the notification messages that the user wishes to view

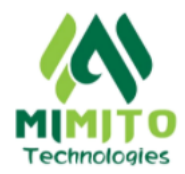

To view which notifications have been setup on his account, the user can click on the "Notifications" tab in the navigation bar

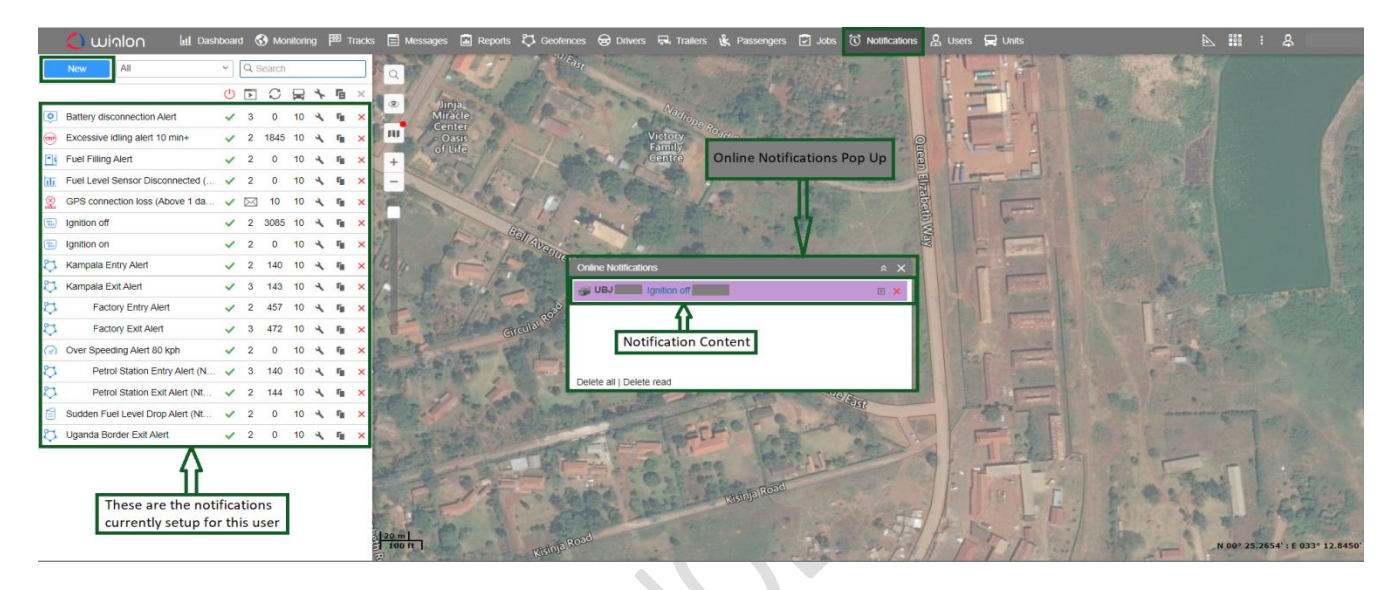

The user can also setup new notifications by clicking on the "New" button

#### **13. WORKSHOP MANAGEMENT**

This feature is useful for vehicles maintenance planning, control, and expenditure recording. It is geared towards those clients who want to reduce fleet operation costs, avoid critical breakdowns, and reduce the time spent at the service station. With this feature, you can control all kinds of services and expenditures for individual spare parts, vehicles, and even kilometer performance. The system will show the services that the fleet needs, their intervals and cost. With this fleet management feature, the user can create a list of units, specify service intervals, add services i.e works and spare parts and analyze the maintenance process with the help of reports and notifications

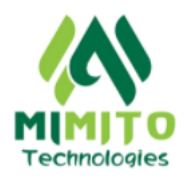

The user has access to data on mileage, engine hours, services, and advanced information on each unit. Below is a system screenshot showing how the information is displayed to the user

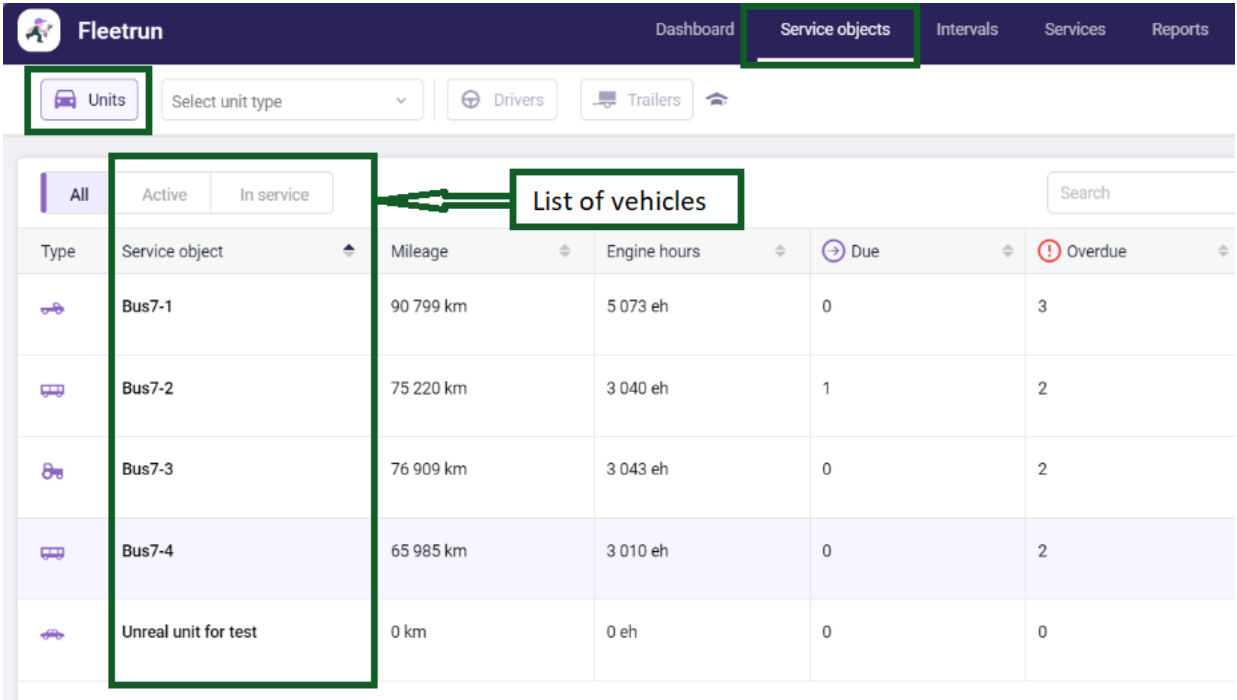

The user can also create service intervals for each unit that can be customized by time, mileage or engine hours depending on the unit.

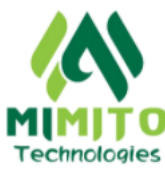

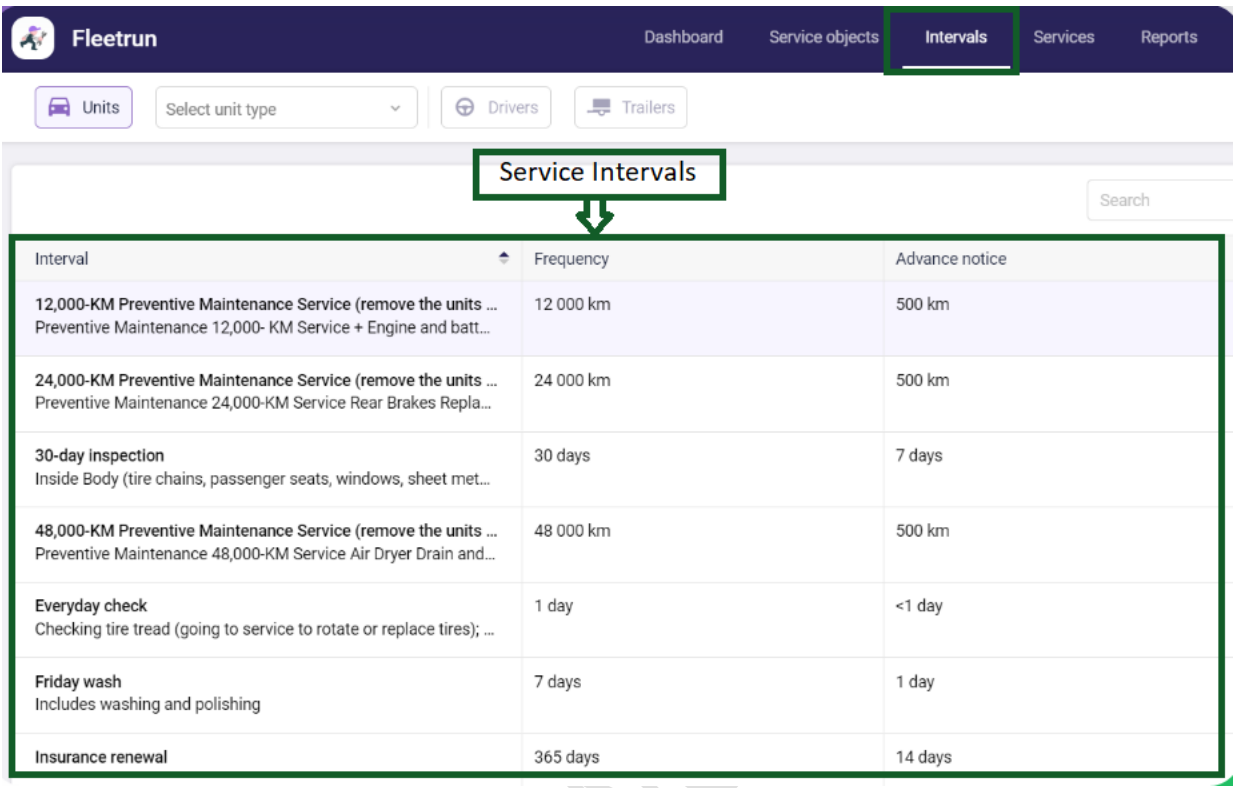

The system also allows the user to register new works in the system and can group them according to types, durations, spare parts, prices etc

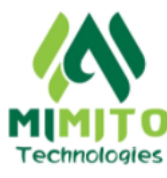

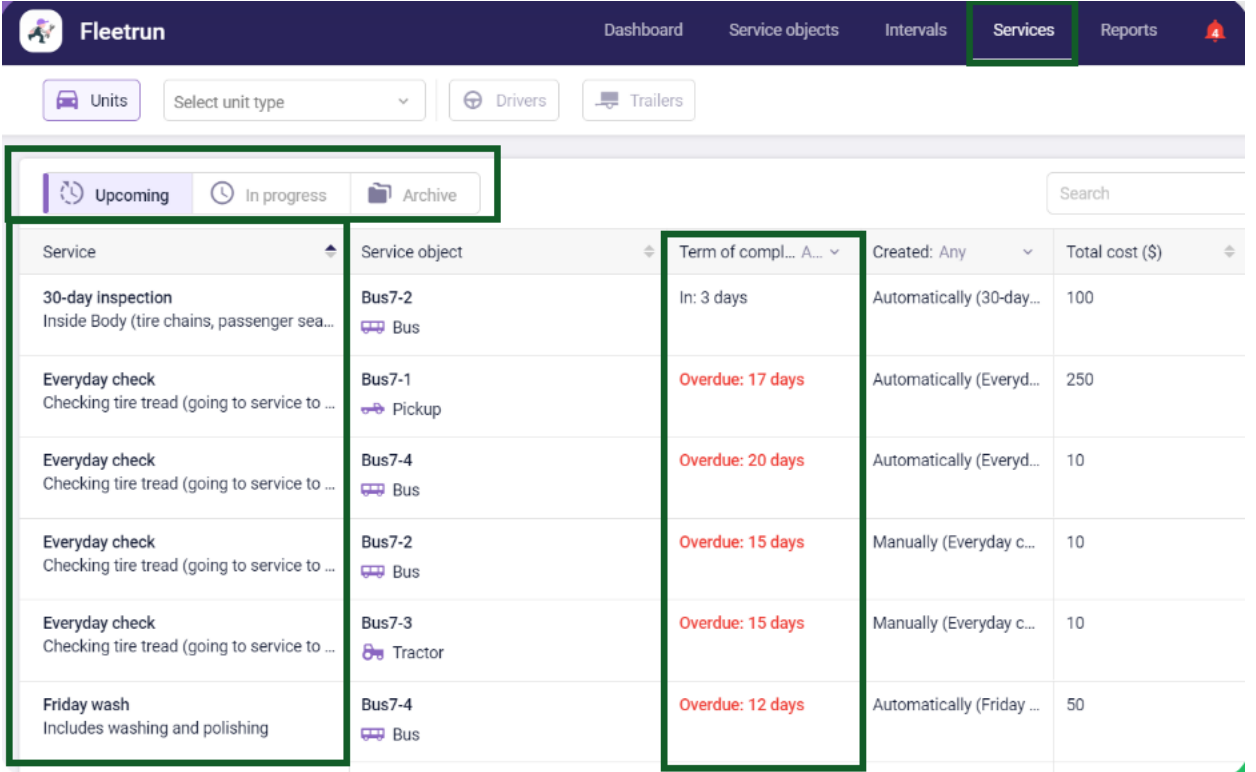

The system can also generate detailed reports which can help the user in the analysis of the performed services by fleets, units, and different service intervals.

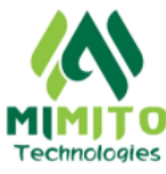

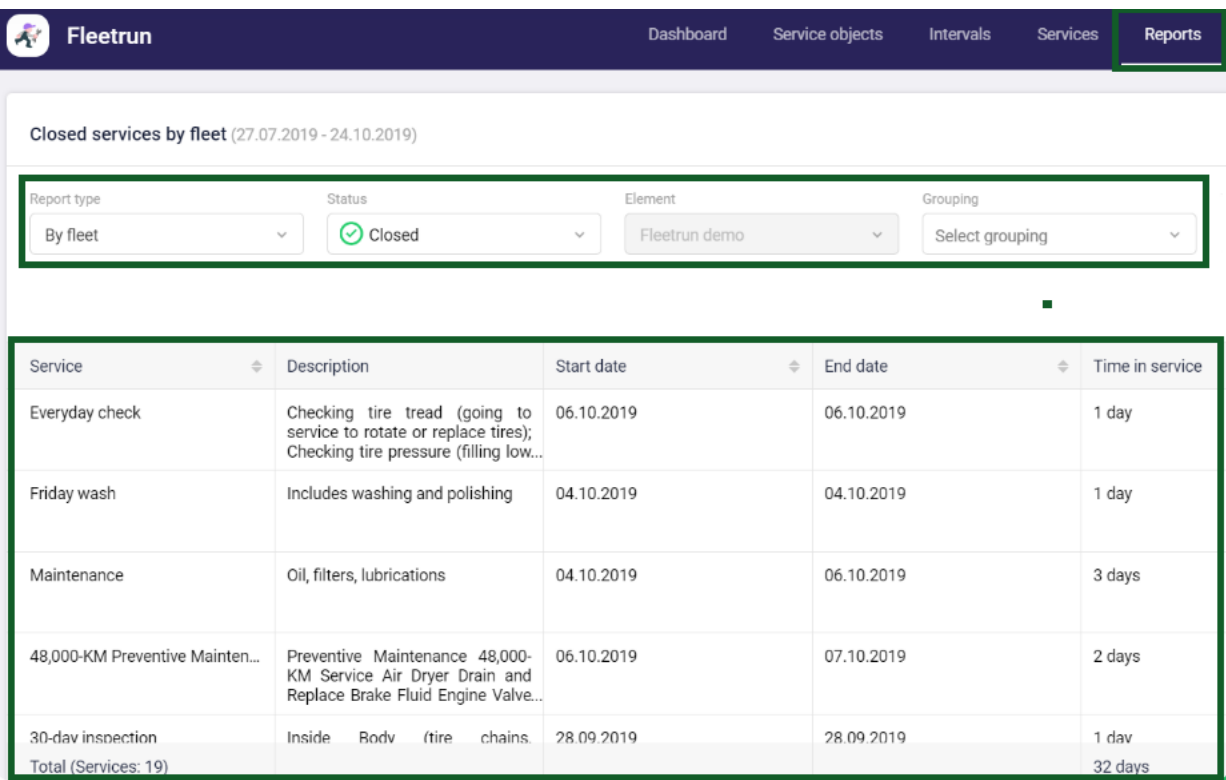

The reports can be periodically scheduled and emailed to the user at weekly, monthly or quarterly intervals depending on their preference

#### **14. CUSTOMER CARE**

Mimito Technologies Ltd has a dedicated customer support team which handles and quickly responds to any customer queries about our services. In case of any issues with the system, our Customer Support Team can be reached 24/7 through our official service help lines or social media handles

Training is offered to our clients on the basic system functionality and how to utilize it to solve their tracking challenges

Refresher client trainings can also be arranged at the convenience of our client

Below are our official customer service helpline where you can get in touch with us at your convenience and we assist you

- 1. Office contact [039 3252876](https://www.google.com/search?q=mimito+technologies&ei=DoAjYcjLBtHUgwe-0a-oAw&gs_ssp=eJzj4tVP1zc0LCwvNjI2Sc8wYLRSNagwNDdPSUoyNE4zTTVNNUhMsTKoME80SbK0SDNMNko1N7MwSPMSzs3MzSzJVyhJTc7Iy8_JT89MLQYAN40XUQ&oq=mimito&gs_lcp=Cgdnd3Mtd2l6EAMYADIOCC4QgAQQxwEQrwEQkwIyBwgAEIAEEAoyBQguEIAEMgcIABCABBAKMgUIABCABDIHCAAQgAQQCjIHCAAQgAQQCjIFCAAQgAQyBQgAEIAEMgUIABCABDoLCC4QgAQQxwEQrwE6CwguEIAEEMcBENEDOgsILhCABBCxAxCDAToOCC4QgAQQiwMQqAMQnwM6DQguEMcBENEDEAoQkwI6BAgAEAo6BwguEIAEEAo6EAguEIAEEMcBENEDEAoQkwI6BwgAEMkDEApKBAhBGABQ3omaAVj7mZoBYNeimgFoAnACeAOAAaEFiAGqJZIBCTEuMy0xLjIuNpgBAKABAbgBAsABAQ&sclient=gws-wiz)
- 2. Customer Care Helpline 0783510708
- 3. Customer Care Email Address customercare@mimitotracking.co.ug